110188 0622

# **Machine-Readable File (MRF) README FILE**

**Health insurance is offered by Florida Blue and HMO coverage is offered by Florida Blue HMO. Both companies are Independent Licensees of the Blue Cross and Blue Shield Association.**

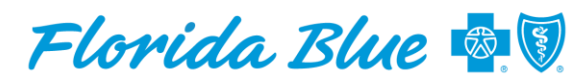

**Your local Blue Cross Blue Shield** 

### **README FILE**

This Readme file is created to assist users/consumers on navigating to the MRF webpage, what each link entails and how you can install and view the data once it is downloaded using applicable software(s).

### **Federal Mandate:**

• In October of 2020, a federal regulation was passed requiring all Plans/Issuers to disclose all Provider Priced Services to the public for free and be maintained on a monthly basis. Each plans pricing information must be made available for public download via the Plan website and delivered in a format called Machine Readable Files (MRF). The data in these files are structured in the JSON format and are not human readable. The files can be automatically read and processed by design specific software applications.

### **What is Machine-Readable File (MRF) and what is it entails:**

• **Florida Blue** is committed to helping consumers navigate through complex pricing for services. The Transparency in Coverage Final Rule requires issuers to publish machine readable files that identify costs pertaining to Products and Providers. The MRF Files will include negotiated rates for services from In-Network Providers, allowed amounts from for Out-of-Network Providers and Plan Information and URLs from the Table of Contents (TOC). Actual costs could vary based on many factors, including Product variations and Provider billing practices. The Machine-Readable Files will be updated monthly in accordance with the requirements.

❑ **In Network:** Negotiated rates for all covered items and services between the plan or issuer and in-network providers. ❑ **Out of Network:** Allowed amount paid to, and billed charges from, out-of-network providers for all covered services within a 90-day period.

**2** • As a general matter, the information in the machine-readable files will be meaningless to the average person and it is not member-friendly. The purpose of the MRFs are to allow application software, analytics companies, Providers and other Plans to consume and create useful products and services that can be leveraged to manage health care costs.

# **Navigating to Machine-Readable File Webpage**

#### **A** <https://www.floridablue.com/>

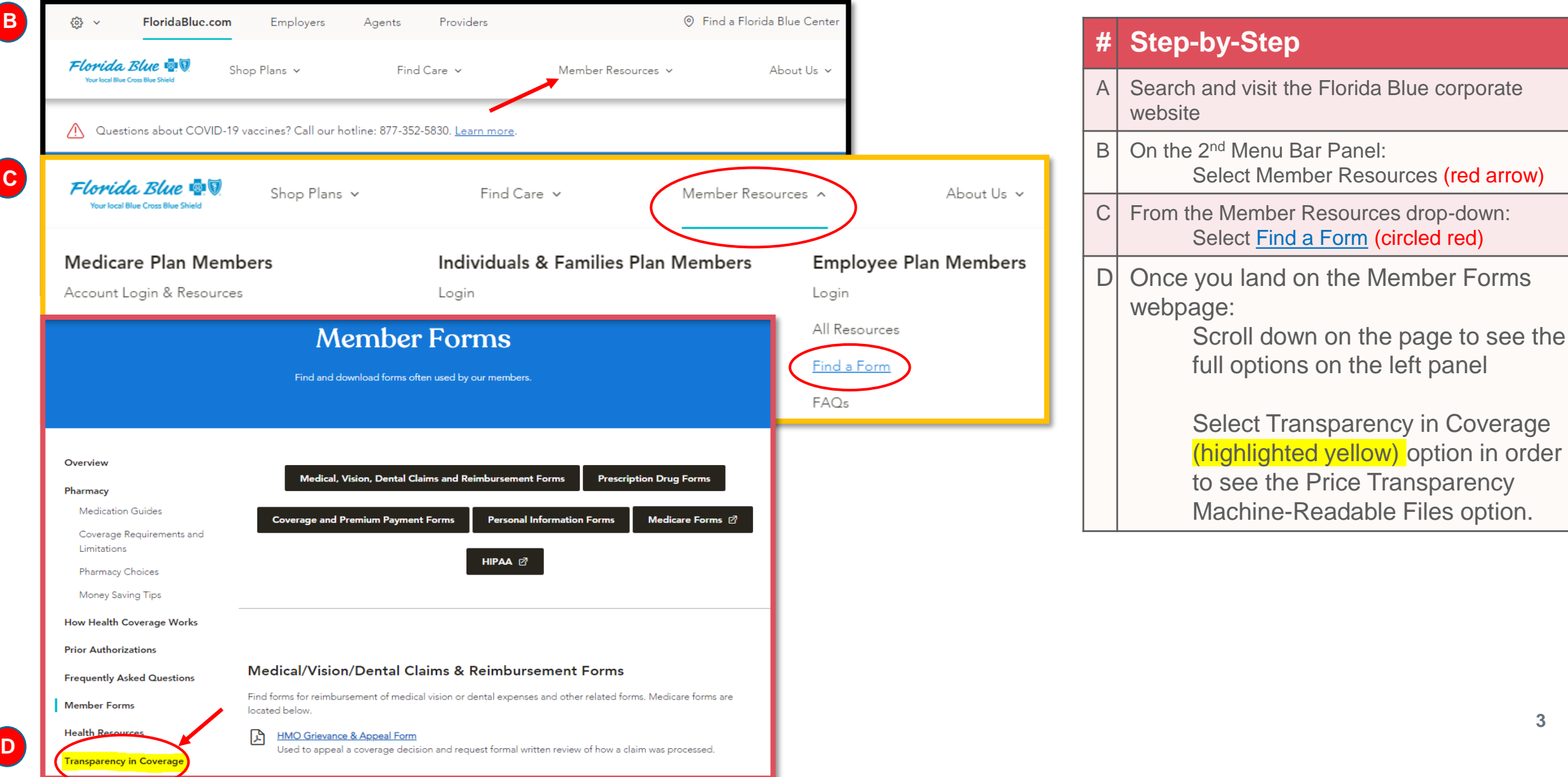

### **Navigating to Machine-Readable File Webpage**

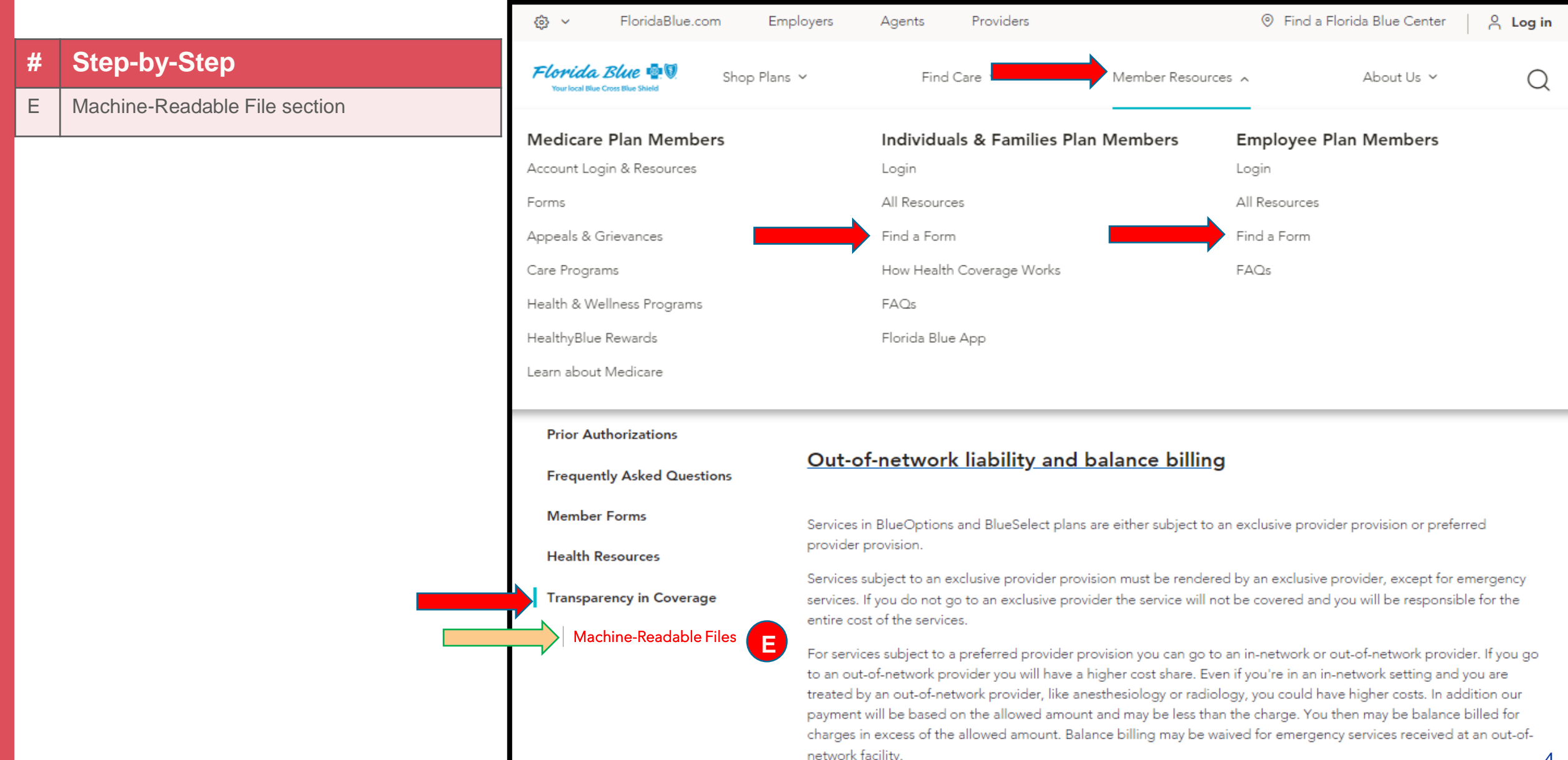

4

### **Instructions for all Fully-Insured Groups**

### **Machine-Readable File Information to Fully-Insured Groups:**

❖ **Where to locate the In-Network and Out-of-Network MRF File using the Table of Content:**

• Visit the Florida Blue website<https://www.floridablue.com/members/tools-resources/transparency/machine-readable-files>

**Important Note:** These are very large JavaScript Open Notation (JSON) files (50GB to 120GB) that may take a while to download. If your system has limited capability, they may not be downloadable. Download speeds and time are dependent on your internet speed, browser and computer hardware.

- Scroll down and navigate to the Health-Insurance-Issuer index file link
- For fully-insured groups open the Health Insurance Issuer file and search for the applicable MRF Files using your Plan ID Employer Identification Number (EIN) or 10-Digit HIOS. If you don't know your EIN, please contact your employer to get it.
- Open the Health-Insurance-Issuer index JSON file using the software application, search for your respective 'Reporting Plan' based on your 'Plan ID' (EIN) or 10-Digit HIOS.
- Scroll down to locate the In-Network Files & Allowed Amount File URLs which are below the 'Reporting Plan Object.'
- Copy the desired In-Network File URLs and paste the link into a browser (Chrome preferred) to download and view the JSON format file
- Copy the desired Allowed Amount File URL and paste the link into a browser (Chrome preferred) to download and view the JSON format file

\*Technical Note- Files must be preprocessed either using Beefy Spark Cluster or SAX based JSON Traversal Package in one of the listed software(s):

1) Spark, 2) Java, 3) Node (JS), 4) Dot Net, 5) Python, 6) GO

### **Navigating through Health-Insurance-Issuer File**

#### **# Step-by-Step**

- 1 | Once you are on the Transparency in Coverage webpage.
- 2 | On the Left Panel: Select **Machine-Readable File**
- 3 Scroll down to Table of Contents section: Click on the **Health Insurance Issuer** link and Download

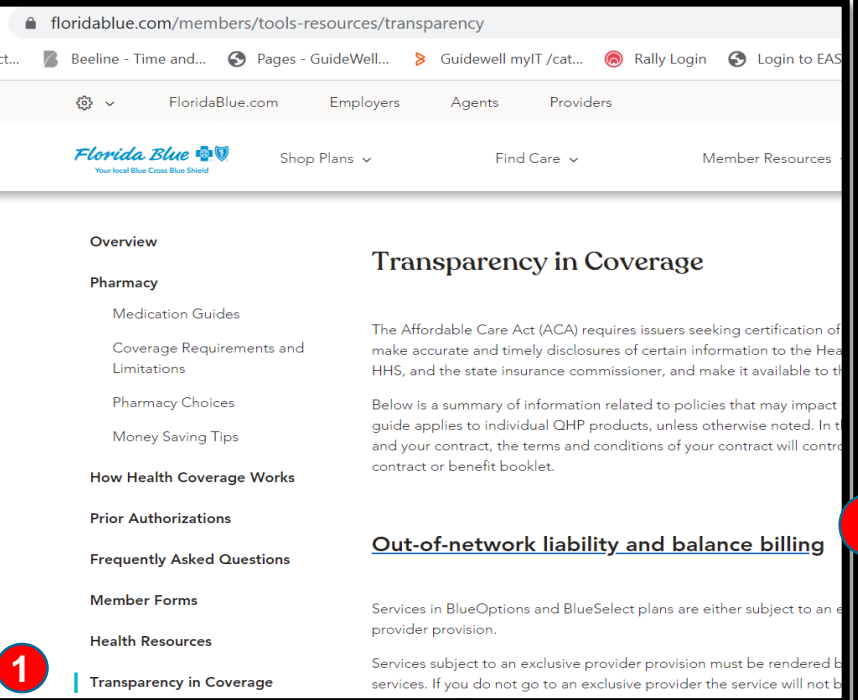

<https://www.floridablue.com/members/tools-resources/transparency>

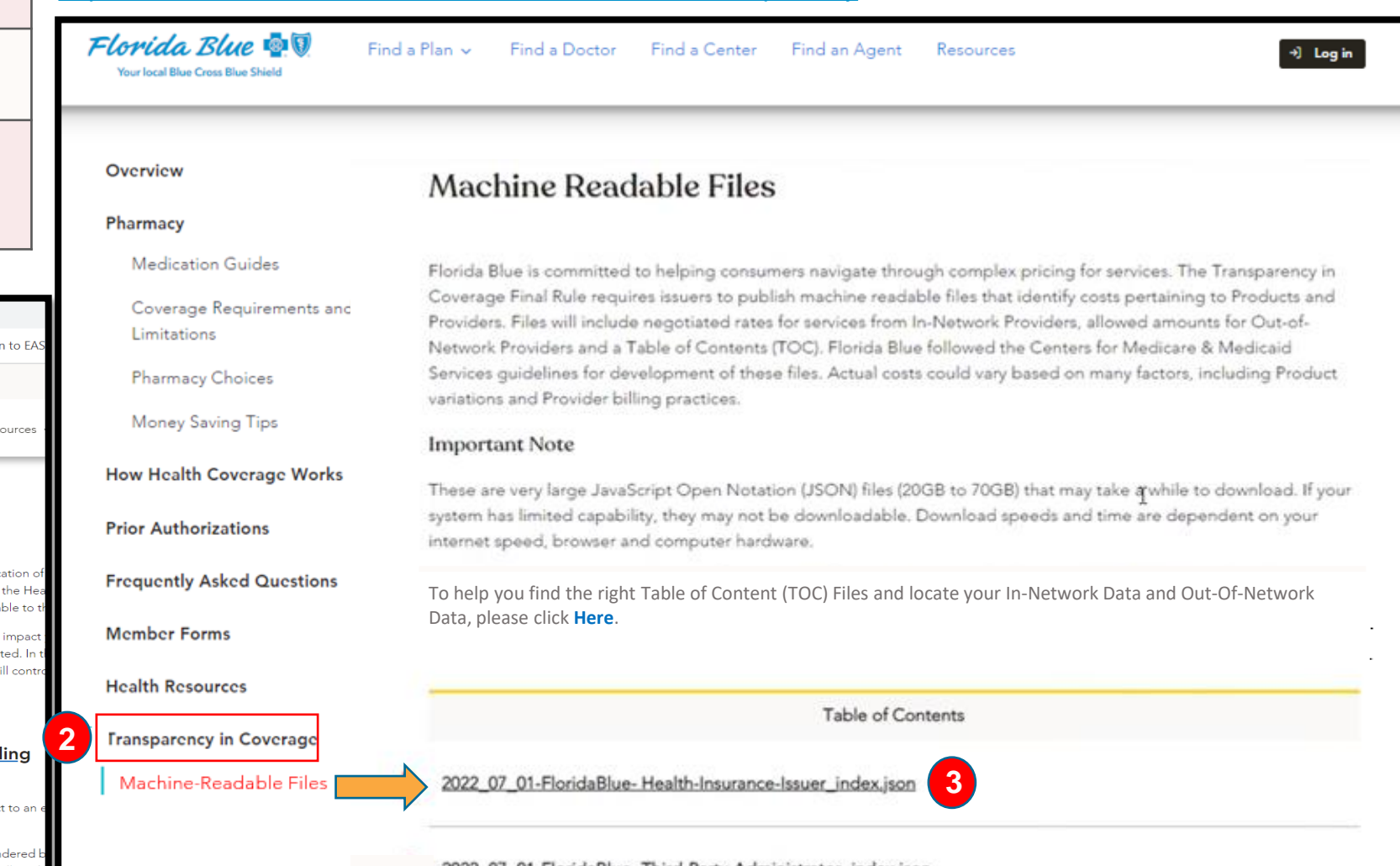

# **Locating & Downloading In-Network File(s)**

#### **# Step-by-Step**

- 4 In the **FloridaBlue-Health-Insurance-Issuer\_index.json:** Search for your "plan\_id" based on your "plan\_id\_type" (EIN) to acquire your Plan information
- 5 | Under the "reporting plans" object Locate your "in\_network\_files" object
- 6 How to view the **In-Network Files**: Select / copy the "location" URL(s) provided Paste the URL(s) in a browser to trigger a download
- \*Based on the URLs/ Links following files entails below types of Data:
- Inter-Plan → In-Network Data
- $Local \rightarrow In-Network Data$
- Out-of-Network Data

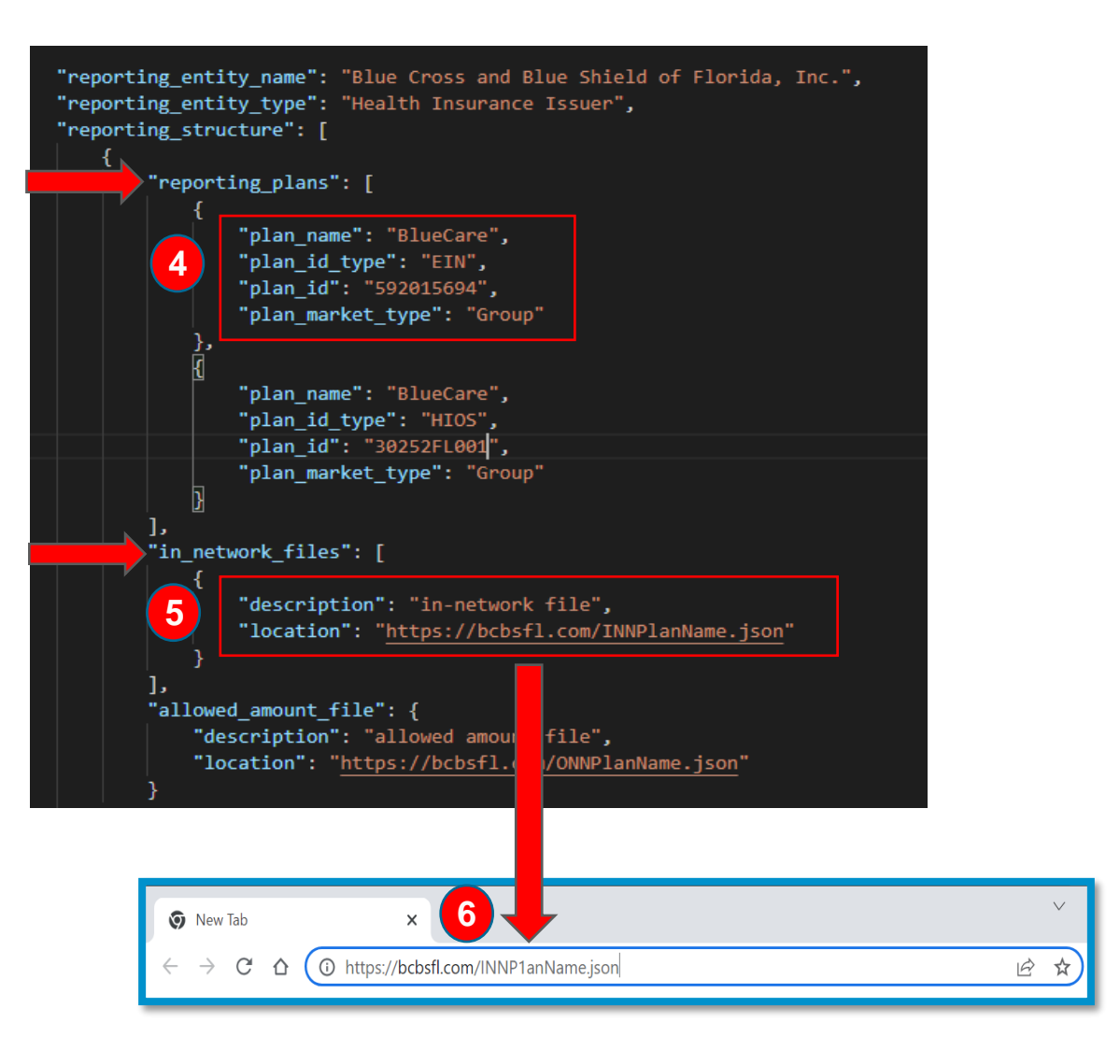

### **Locating & Downloading Out-of-Network File(s)**

#### **# Step-by-Step**

- 7 In the **FloridaBlue-Health-Insurance-Issuer\_index.json:** Search for your "plan id" (EIN) to acquire your Plan information
- 8 | Under the "reporting plans" object Locate your "allowed amount file" object
- 9 How to view the **Allowed Amount (Out-of-Network)** Files: Select / copy the "location" URL(s) provided Paste the URL(s) in a browser to trigger a download
- \*Based on the URLs/ Links following files entails below types of Data:
- Inter-Plan → In-Network Data
- Local → In-Network Data
- **Out-of-Network Data**

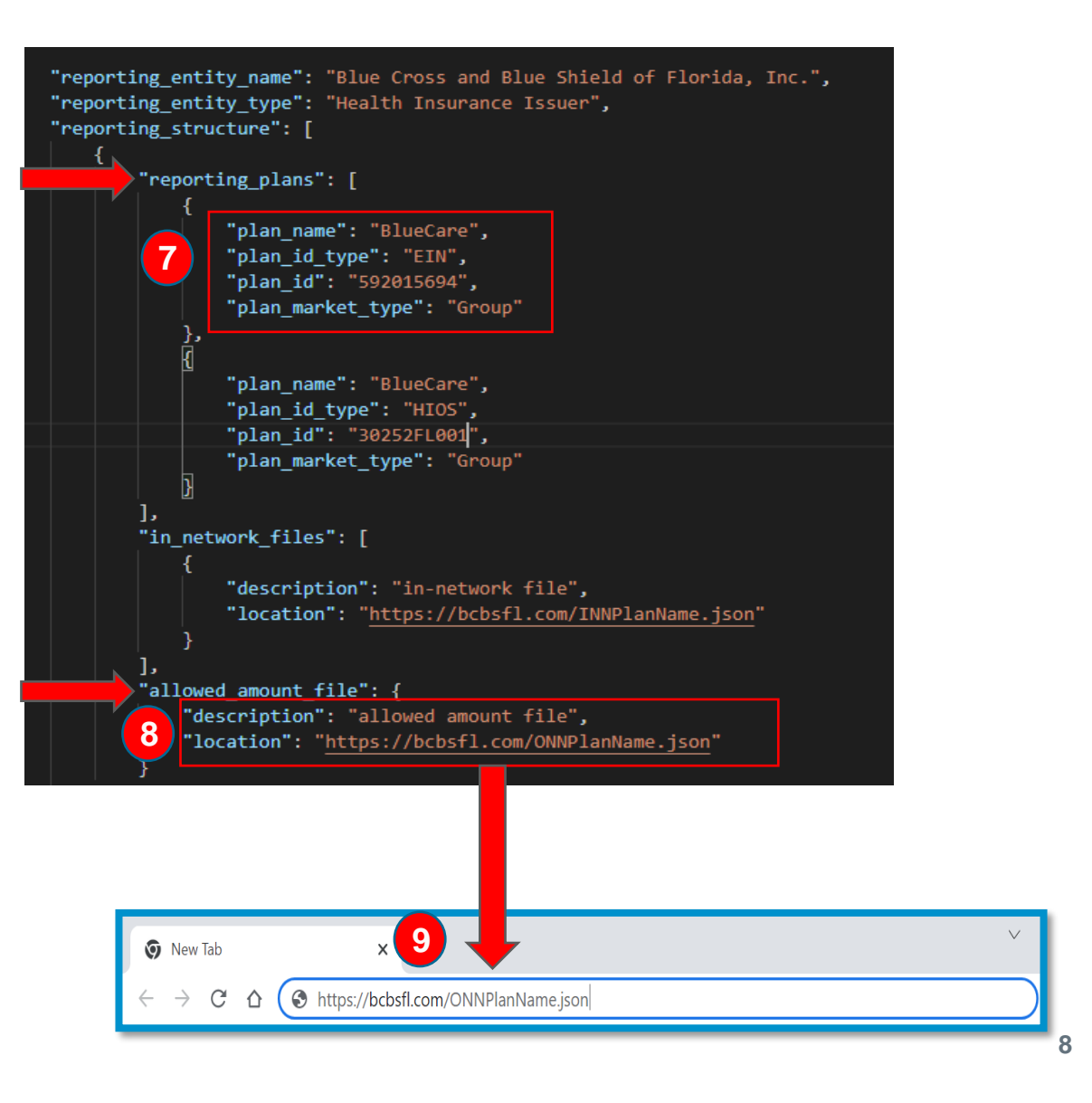

### **Instructions for all Self-Insured Groups / ASOs**

### **Machine-Readable File Information to Self-Insured Groups/ASOs**

❖ **Where to locate the In-Network and Out-of-Network MRF File using the Table of Content:**

• Visit the Florida Blue website <https://www.floridablue.com/members/tools-resources/transparency/machine-readable-files>

**Important Note:** These are very large JavaScript Open Notation (JSON) files (50GB to 120GB) that may take a while to download. If your system has limited capability, they may not be downloadable. Download speeds and time are dependent on your internet speed, browser and computer hardware.

- Scroll down and navigate to the Third-Party-Administrator Index JSON file link.
- For self-insured groups open the Third-Party Administrator file and search for the applicable MRF Files using your Plan ID Employer Identification Number (EIN). If you don't know your EIN, please contact your employer to get it.
- Open the Third-Party-Administrator Index JSON file using the software application, search for your respective 'Reporting Plan' based on your 'Plan ID' (EIN).
- Scroll down to locate the In-Network Files & Allowed Amount File URLs which are below the 'Reporting Plan Object.'
- Copy the desired In-Network File URLs and paste the link into a browser (Chrome preferred) to download and view the JSON format file.
- Copy the desired Allowed Amount File URL and paste the link into a browser (Chrome preferred) to download and view the JSON format file.

\*Technical Note- Files must be preprocessed either using Beefy Spark Cluster or SAX based JSON Traversal Package in one of the listed software(s):

1) Spark, 2) Java, 3) Node (JS), 4) Dot Net, 5) Python, 6) GO

### **Navigating through Third-Party-Administrator File**

#### **# Step-by-Step** Once you are on the Transparency in Coverage webpage. <https://www.floridablue.com/members/tools-resources/transparency> 2 | On the Left Panel: Florid Select **Machine-Readable File** Your local 8 3 Scroll down to Table of Contents section: Click on the **Third-Party-Overvie Administrator** link Pharmao Medi Cove ■ floridablue.com/members/tools-resources/transparency Limit S Pages - GuideWell... > Guidewell mylT /cat... Rally Login **3** Login to EAS Beeling - Time and Pharn FloridaBlue.com Employers Acients Providers Mone Florida Blue  $\mathbf{\Phi}$ Shop Plans  $\sim$ Find Care v Member Resources **How He** Overview **Transparency in Coverage Prior Au** Pharmacy **Medication Guides** The Affordable Care Act (ACA) requires issuers seeking certification of **Frequer** Coverage Requirements and make accurate and timely disclosures of certain information to the Her Limitations HHS, and the state insurance commissioner, and make it available to t Membe **Pharmacy Choices** Below is a summary of information related to policies that may impact guide applies to individual QHP products, unless otherwise noted. In Money Saving Tips and your contract, the terms and conditions of your contract will con **Health** F contract or benefit booklet. **How Health Coverage Works 2 Transpa Prior Authorizations** Out-of-network liability and balance billing Mach **Frequently Asked Questions Member Forms** Services in BlueOptions and BlueSelect plans are either subject to ar provider provision. **Health Resources** Services subject to an exclusive provider provision must be rendered b **1 Transparency in Coverage** services. If you do not go to an exclusive provider the service will not

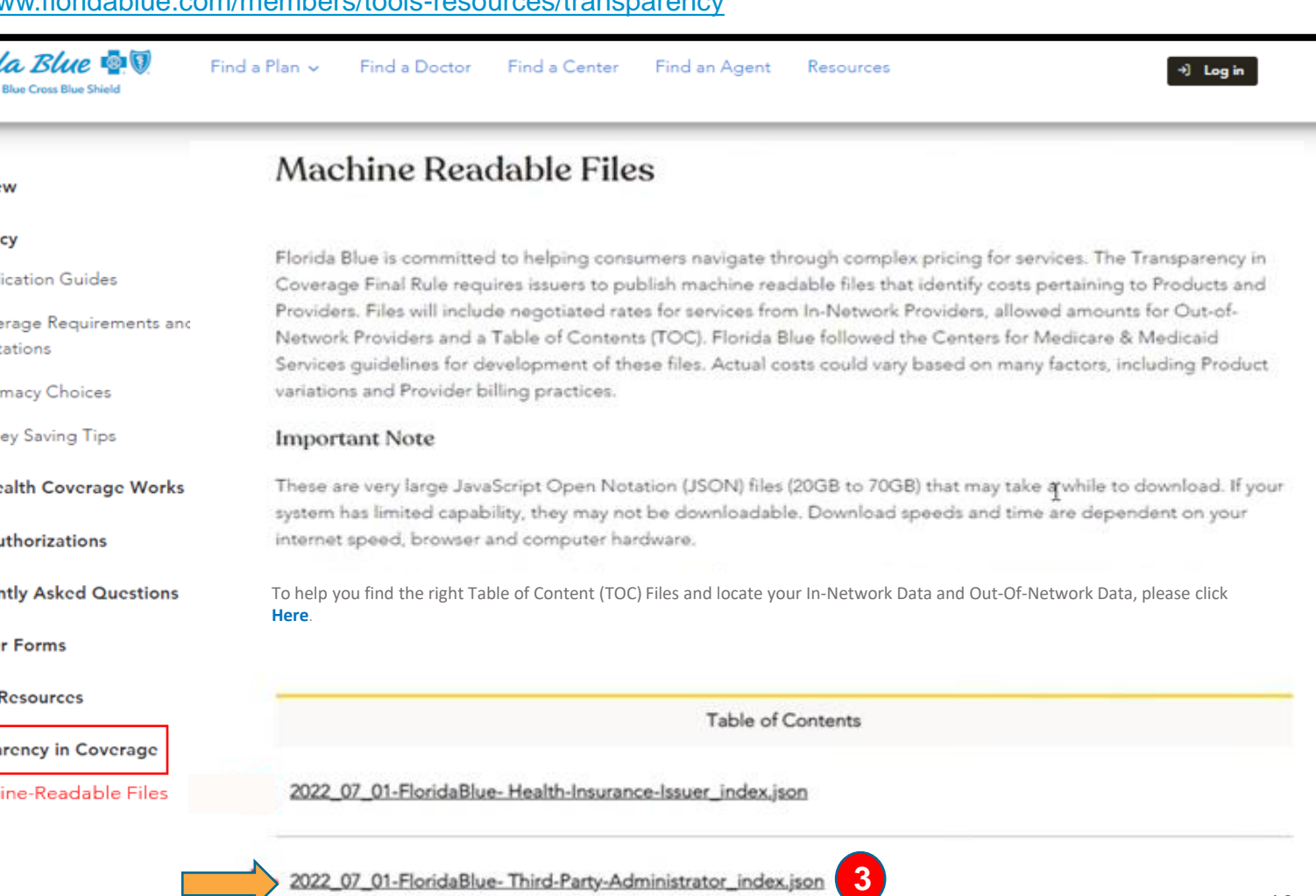

# **Locating & Downloading In-Network File(s)**

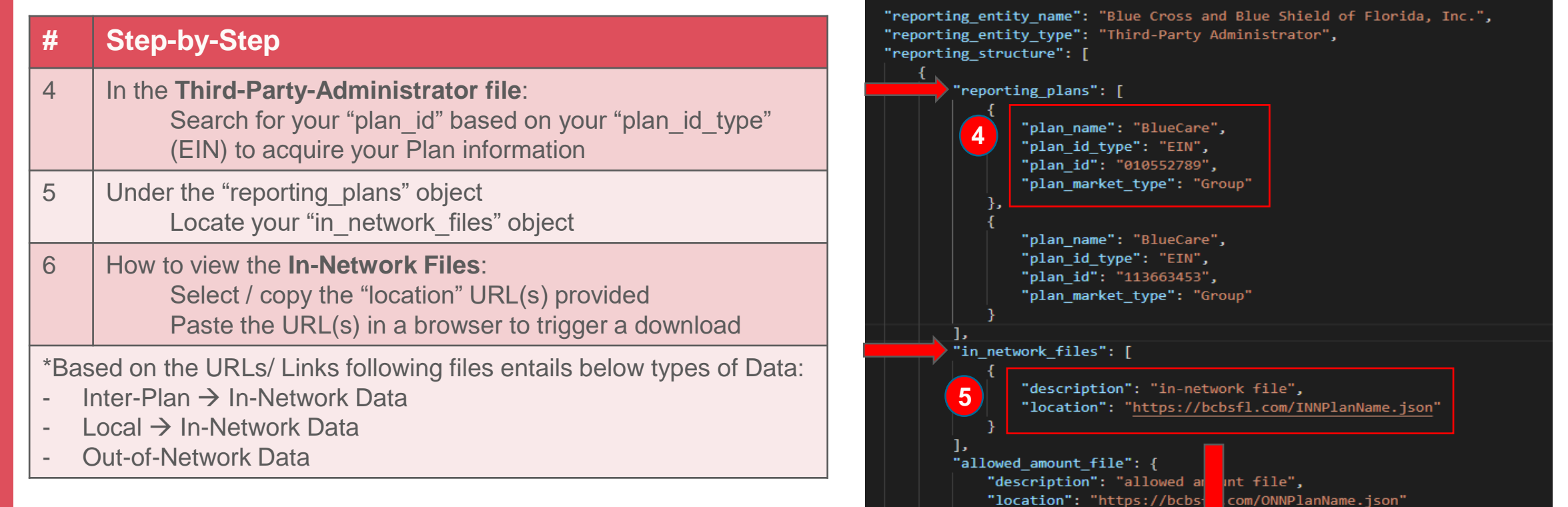

**6**

10 https://bcbsfl.com/INNP1anName.json

 $\times$ 

**v** New Tab

C  $\triangle$  ピ ਾ ਪੰ

# **Locating & Downloading Out-of-Network File(s)**

### **# Step-by-Step**

7 In the **Third-Party-Administrator file**: Search for your "plan id" based on your "plan id type" (EIN) to acquire your Plan information

- 8 | Under the "reporting plans" object Locate your "allowed amount file" object
- 9 How to view the **Allowed Amount (Out-of-Network)** Files: Select / copy the "location" URL(s) provided Paste the URL(s) in a browser to trigger a download

\*Based on the URLs/ Links following files entails below types of Data:

- Inter-Plan → In-Network Data
- $Local \rightarrow In-Network Data$
- **Out-of-Network Data**

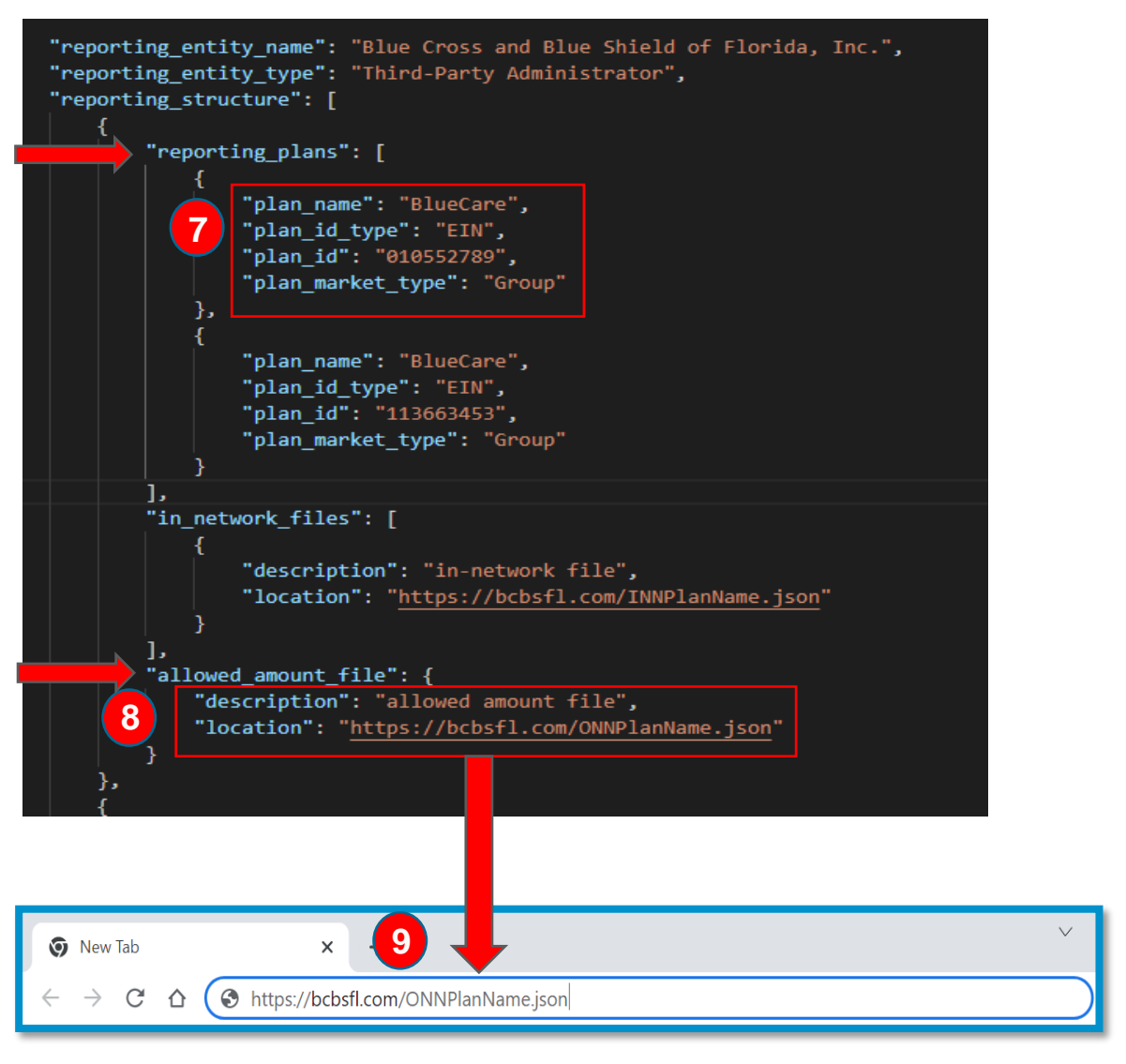

# **Thank You!**

Should you have any technical issue(s) on downloading any of files from the Table of Contents, please use the email below to ask your questions or concerns. [mrfdevteam@bcbsfl.com](mailto:mrfdevteam@bcbsfl.com)

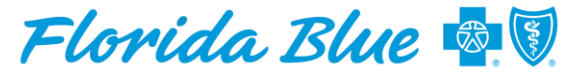

**Your local Blue Cross Blue Shield**